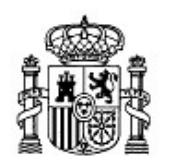

MINISTERIO DE EDUCACIÓN Y CIENCIA

SECRETARÍA GENERAL DE EDUCACIÓN Y FORMACIÓN PROFESIONAL

DIRECCIÓN GENERAL DE EDUCACIÓN, FORMACIÓN PROFESIONAL E INNOVACIÓN EDUCATIVA

CENTRO NACIONAL DE INFORMACIÓN Y COMUNICACIÓN EDUCATIVA

# Introducción a Linux Instalación de Ubuntu

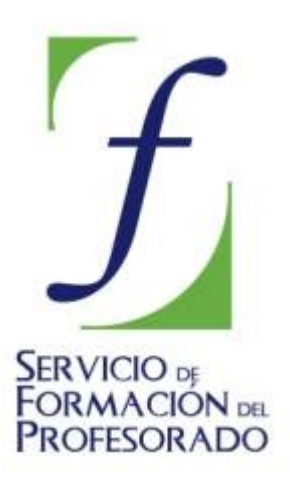

C/ TORRELAGUNA, 58 28027 - MADRID

## Instalación de Ubuntu

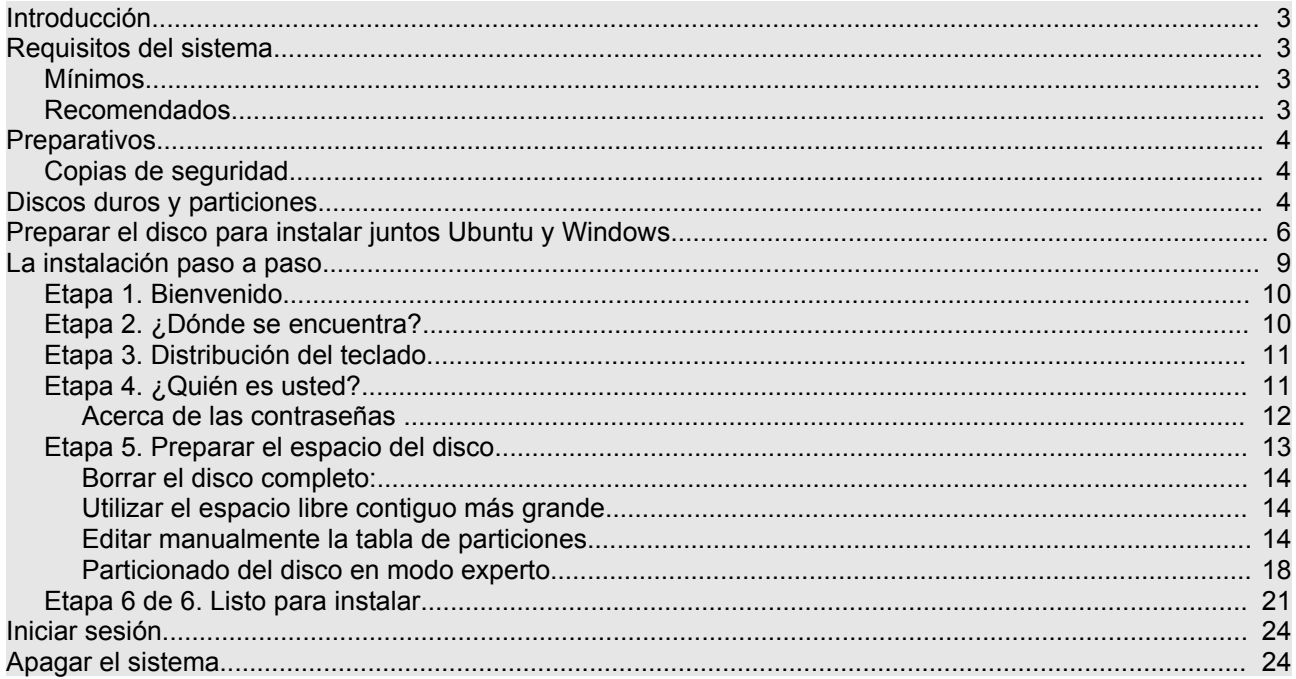

### **Introducción**

El propósito de este capítulo es guiarle en el proceso de instalación de Ubuntu en su disco duro. Se trata de un procedimiento bastante automatizado y que por tanto requiere poca intervención por parte del usuario. Puede instalar Ubuntu como único sistema o junto con otros sistemas operativos (por ejemplo, una o varias versiones de Windows). Cuando el ordenador arranque podrá elegir qué sistema quiere ejecutar en ese momento.

La dificultad del proceso depende de varios parámetros que lo pueden ir complicando: ¿Será Ubuntu su único sistema operativo? ¿Quiere que Ubuntu conviva con Windows 98™? ¿Quiere que conviva con WindowsXP™? ¿Tiene espacio libre sin particionar en su disco duro suficiente para Ubuntu o más bien tiene que hacerle hueco redimensionando las particiones ya existentes?.

Combinando estos factores puede encontrarse situaciones de instalación de lo más diverso. En lo que sigue trataremos darle indicaciones para todos estos casos comenzando por el más sencillo que es instalar Ubuntu en un disco duro como único sistema operativo.

Por otra parte y aunque Ubuntu tiene soporte para la mayor parte del moderno hardware, podrían presentarse casos en los que algún elemento instalado en su computadora presente problemas de funcionamiento. Así que no será posible ofrecer aquí una guía pormenorizada de instalación que cubra todos y cada uno de los casos en su infinita variedad.

Le recomendamos encarecidamente que antes de hacer algo que no tenga claro consulte y una vez aparecido el problema no intente solucionarlo sin saber qué está haciendo a ciencia cierta, lejos de resolverlo podría estar empeorando la situación.

Antes de empezar es necesario planificar bien la instalación y pensar qué queremos hacer.

### **Requisitos del sistema**

Ubuntu es un sistema completo preparado para ser ejecutado en Live CD o instalado en disco duro, de manera que pueda comenzar inmediatamente a utilizar herramientas de productividad como procesadores de texto, navegadores de Internet, retoque fotográfico, etc. ya incluidas junto al propio sistema, por lo tanto es necesario disponer de un hardware capaz de ejecutarlo.

Ubuntu no es especialmente voraz con los recursos de la máquina, sin embargo, cuanto mayores prestaciones posea nuestra instalación, más rápido y ágil se comportará el sistema. En general podríamos apuntar los siguientes requerimientos para una correcta ejecución:

#### **Mínimos**

- \* Procesador Intel™ o compatible a 200 Mhz
- \* 256 Mb de RAM
- \* Tarjeta SVGA
- \* 3 Gib de espacio libre en el disco duro

#### **Recomendados**

- \* Procesador Intel™ o compatible a 1 Ghz
- \* 512 Mb de RAM
- \* Aceleradora gráfica 3D compatible con OpenGL
- \* 5 Gb de espacio libre en el disco duro

### **Preparativos**

#### **Copias de seguridad**

Si va a instalar Ubuntu en un disco duro vacío o en uno cuyos datos se pueden borrar vaya directamente a la sección "La instalación paso a paso".

Si en cambio planea instalarlo en un disco que contiene información y desea conservarla deberá hacer copias de seguridad antes de borrarlo. También es conveniente que haga copias de seguridad si tiene su disco duro ocupado con Windows y desea instalar también Ubuntu.

#### **Una copia de seguridad es simplemente una copia de sus datos, se le llama de seguridad porque no está destinada a trabajar sobre ella, como suele hacerse sobre los datos originales, sino a prevenir desastres.**

Si le hemos convencido de que haga copias de seguridad he aquí unas pocas indicaciones:

1. Usted debería tener ya copias de seguridad de sus datos.

2. Lea el primer punto.

3. Fíjese que hablamos de "copias" en plural, lo que significa que debería tener más de una copia de sus documentos. Además tendría que tenerlas en lugares físicos distintos, por ejemplo en su despacho, domicilio y/o en el centro de trabajo, siempre a buen recaudo.

4. Si usted lo desea puede hacer una copia de seguridad de todo su disco duro en un juego de CDs o DVDs con algunas de las utilidades existentes para ello. Pero en general no debiera preocuparse de los programas o el sistema operativo, podría volver a instalarlos en cualquier momento aunque le suponga una molestia. En cambio si pierde sus documentos personales, ese texto que escribió o su correo electrónico, no podrá volver a recuperarlos a menos que disponga de una copia.

5.Elija un soporte fiable y compruebe periódicamente que los datos están en buen estado.

6.Todos los soportes tienen ventajas e inconvenientes, algunos de los más comúnmente usados en informática doméstica son: **DVD** (gran capacidad, fiable, pero necesita de una grabadora que quizá no tenga), **CD** (menor capacidad, fiable, necesita de una grabadora aunque muchos ordenadores ya la tienen. Los hay de una sola escritura y regrabables. Estos últimos le darán la posibilidad de ir actualizando sus copias con un menor gasto), **unidades ZIP** (fiables, menor capacidad, casi se han dejado de comercializar), disquetes (escasa capacidad, poco fiables, casi todo el mundo tiene una disquetera), **memorias USB** (son fiables pero no se suelen emplear con estos fines, puesto que son suficientemente caras como para grabar en ellas datos y dejarlas después para cuando hagan falta).

Sepa usted además que no todos los soportes CD o DVD tienen la misma calidad ni todos funcionan bien con todas las grabadoras y lectoras. Así pues, compruebe que el soporte es de calidad y fiable, pruébelo varias veces hasta que esté seguro de que no le va a fallar y tómese en serio las indicaciones de conservación del fabricante.

- 7. Haga copias redundantes, al menos dos e incluso tres.
- 8. Finalmente, actualice periódicamente las copias de sus datos.

### **Discos duros y particiones**

Si desea que Ubuntu conviva con otro sistema operativo deberá particionar el disco. Antes de hacerlo, insistimos, es conveniente que haga copias de seguridad de los datos sensibles que quiera conservar. Para poder manipular el disco con cierta garantía será necesario que comprenda algunas nociones básicas sobre particiones.

> **Podríamos considerar un disco duro como un gran local donde se almacenan los programas y los datos de una forma permanente. Un disco duro puede ser divido en**

**particiones de la misma forma que haríamos habitaciones levantando tabiques en un mismo almacén. Si ha entendido el ejemplo ya sabe todo lo que se puede saber sobre particiones. Pero si no ha quedado satisfecho con semejante explicación siga leyendo.**

Una partición es una sección lógica, una división, una parcela acotada del disco. Para el sistema operativo cada partición se comporta como si fuese un disco independiente, por ello es posible tener varios sistemas instalados con tal que estén en particiones distintas.

Hay dos tipos de particiones: **primarias** y **extendidas**. Un disco duro puede ser dividido en un máximo de cuatro particiones primarias. Si usted necesita más particiones deberá entonces configurar una de las particiones primarias como extendida, que podrá ser divida a su vez en particiones lógicas, también conocidas como unidades lógicas.

Esto significa que un disco duro puede estar dividido de cualquiera de las siguientes formas:

- \* 1,2,3 y hasta 4 particiones primarias.
- \* 1 partición primaria y 1 extendida
- \* 2 particiones primarias y 1 extendida
- \* 3 particiones primarias y 1 extendida

Hacer distintas particiones en un disco duro es una buena práctica: el acceso a los datos es más eficiente, se reduce la capacidad de infección de los virus, se aprovecha mejor el espacio, etc. En todo caso si va a tener en su disco más de un sistema operativo entonces es imprescindible hacer particiones.

Al proceso de ir creando las particiones se le suele llamar en la jerga y de modo poco imaginativo "*particionar*". Pero además las particiones una vez creadas deben ser "*formateadas*", es decir, se les debe crear un sistema de ficheros.

> **Imagine el aparcamiento en los sótanos de una gran superficie comercial. Si no estuviese marcado, probablemente le resultaría imposible localizar su automóvil. Algo parecido ocurre con el espacio en un disco duro. Es necesario delimitarlo para aprovechar su capacidad al máximo y establecer unas pautas que permitan localizar de manera ágil los archivos allí almacenados. Aproximadamente esta tarea es la que realizamos al "formatear" y establecer un "sistema de ficheros".**

Un sistema de ficheros es, dicho sin mucho rigor, una forma particular de organizar la información en el disco duro. En el mundo ideal habría una única forma de crear sistemas de ficheros, la mejor. Pero como no vivimos aún en ese mundo puede encontrar una gran variedad de formatos, no siempre compatibles entre sí, dependiendo del sistema operativo del que estemos hablando. Probablemente usted conozca ya las habituales de los entornos Windows:

- **FAT**: con sus dos variantes FAT16 y FAT32 es el formato presente en sistemas MS\_DOS™, Windows95 y 98™, e incluso en WindowsXP™ Home Edition.
- **NTFS**: Propia de los sistemas Windows NT™, 2000, 2003 y XP™ Professional.

GNU/Linux soporta una gran variedad de formatos pero lo más frecuente es encontrar particiones de tipo **EXT3** o **EXT2**, y un tipo de partición especial denominada "*swap*".

El tipo de partición EXT3 presenta indudables ventajas: es muy resistente a fallos, no fragmenta el disco, gran rapidez de acceso a los datos, excelente recuperación de errores una vez se han producido, etc.

> **Siempre hay quien pregunta por una herramienta de defragmentación para GNU/Linux similar al**

**"Defragmentador de discos" de Windows™. En GNU/Linux no existe tal herramienta, porque no se necesita. Cuanto más se usa el disco duro menos se fragmenta y en cualquier caso el porcentaje de fragmentación apenas llegará al uno por ciento. Sobre este tema hay un interesante artículo publicado por el profesor universitario Roberto Di Cosmo bajo el título Trampa en el [Cyberespacio](http://www.pps.jussieu.fr/~dicosmo/Piege/trampas/) hace ya algún tiempo, pero que no ha perdido vigencia.**

En concreto, Ubuntu necesita como mínimo dos particiones: una con sistema de archivos **ext3** y otra de tipo *swap* (espacio de intercambio).

El swap es un espacio de disco de uso temporal que se utiliza como refuerzo a la memoria RAM, por eso recibe también el nombre de memoria virtual. El tamaño de esta partición debe ser el doble de la memoria RAM instalada en nuestro equipo, aunque dado el tamaño de las memorias actuales bastaría con crear una partición de swap del mismo tamaño que la RAM.

A no ser que quiera hacer un particionado manual del disco no deberá preocuparse por esto. El instalador de Ubuntu se ocupará automáticamente de crear las particiones necesarias, tanto si lo instala en un disco duro vacío o en el espacio libre sin particionar.

#### **Actividad 1**

Todo lo referente a *Discos duros* y *particiones* puede resultar un poco complicado. Aunque no se trata de un conocimiento esencial para un usuario básico de cualquier sistema operativo, es aconsejable poseer algunas nociones sobre este particular.

Visite la dirección [http://es.wikipedia.org/wiki/Disco\\_duro](http://es.wikipedia.org/wiki/Disco_duro) Aquí encontrará información detallada y asequible sobre las características y el funcionamiento de los discos duros, que le ayudarán a planificar su instalación.

#### **Actividad 2**

Si desea completar su información y siente curiosidad por este tema, visite la página:

<http://video.google.com/videoplay?docid=-744683267829297106&q=hard+drive+in+action&pl=true>

Encontrará un didáctico vídeo sobre un disco duro en funcionamiento

### **Preparar el disco para instalar juntos Ubuntu y Windows**

Puede que tenga un disco duro vacío y quiera tener en él simultáneamente Windows y Ubuntu. En ese caso instale primero la versión o versiones de Windows que desee, pero teniendo cuidado de dejar al menos 3 Gb de espacio libre sin particionar, aunque lo recomendable es que sean 5 Gb o incluso 10 Gb.

Otra situación muy frecuente, sobre todo si compró su ordenador con MS Windows preinstalado, es que tenga una única partición ocupando todo el disco. En este caso debemos redimensionar la partición encogiéndola hasta dejar espacio libre para Ubuntu. Esto no es complicado y puede hacerse antes o durante el proceso de instalación. En lo que sigue explicaremos cómo preparar el disco antes de instalar, más adelante se dirá cómo hacerlo durante la instalación.

Es conveniente realizar previamente una defragmentación completa del disco, sobre todo si está usando ya su sistema Windows desde hace algún tiempo, para evitar que la dispersión de los archivos ocupen un espacio innecesario.

Para hacer las modificaciones en el disco utilizaremos la aplicación **Gparted**. Con Ubuntu ejecutándose desde el CD vaya al menú "Sistema -> Administración -> Editor de particiones de Gnome".

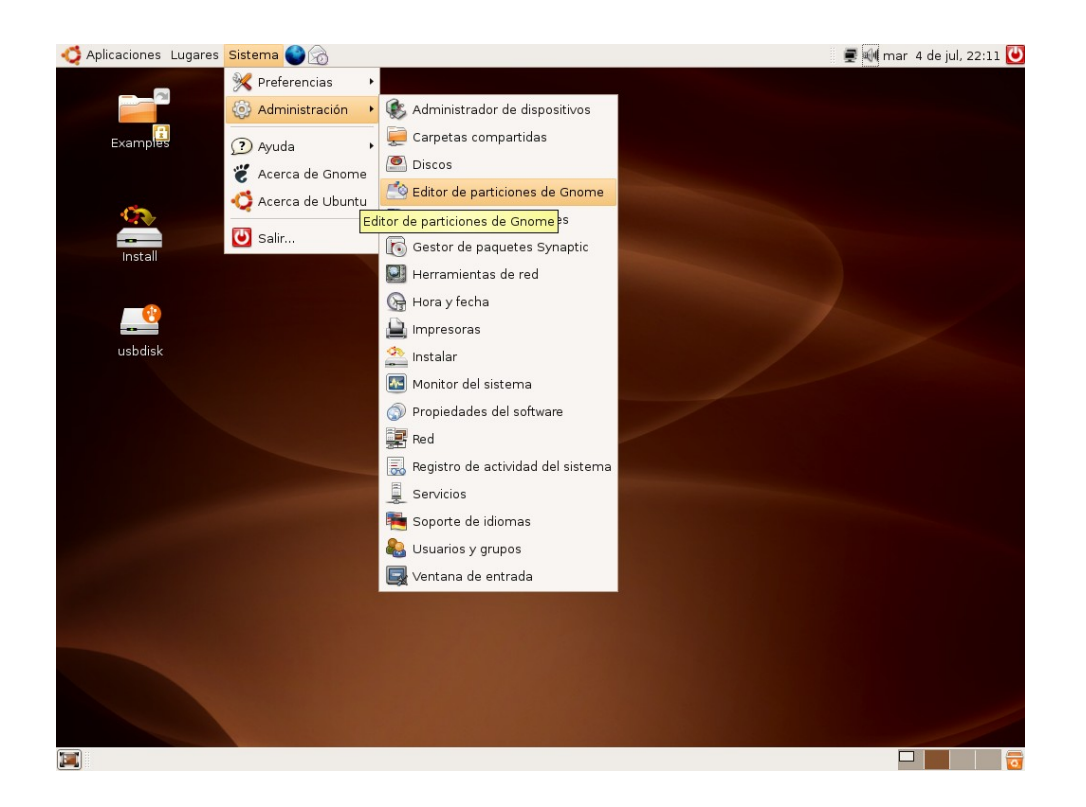

La pantalla de Gparted nos muestra un esquema de la configuración de nuestro disco. En el caso de disponer de más de un disco duro se activa un menú de selección situado en la parte superior derecha de la ventana. La aplicación ofrece información sobre cada partición: *nombre, sistema de archivos utilizado, tamaño total, espacio ocupado, espacio libre*, y las distintas *opciones aplicables* a la partición. En caso de ser necesario maximice la ventana de Gparted con el fin de visualizar completamente todas las herramientas de la aplicación.

Lo primero que debemos hacer es comprobar si tenemos espacio suficiente para Ubuntu. Una partición puede estar ocupando todo el disco y sin embargo no estar completamente llena.

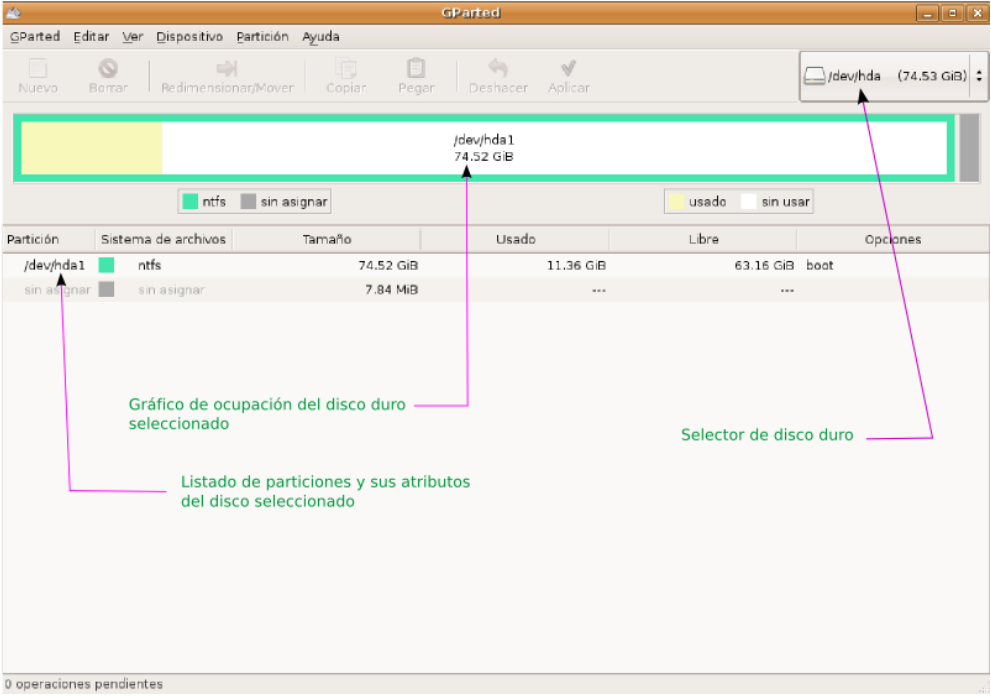

En la imagen superior vemos como existe una única partición con sistema de archivos **ntfs** que es donde está instalado Windows. Su tamaño total es de 74,52 Gb pero no está completamente llena sino que quedan 63,16 Gb libres, así que nos queda espacio suficiente para instalar. En general deberá buscar una partición **ntfs** o **fat** y comprobar que tiene al menos 3 Gb libres. No obstante sería muy recomendable que quedase bastante más espacio. Tenga en cuenta que si la partición de Windows tiene únicamente 3 Gib libres al redimensionarla quedará en el tamaño justo para los datos que ya contiene, lo que significa que no podrá escribir nuevos datos en ella.

Para editar una partición hay que seleccionarla en el gráfico o en en la lista. Una vez elegida se activarán en la barra de botones las tareas que podemos realizar sobre ella.

Para redimensionar una partición siga estos pasos:

- 1. Haga clic con el botón izquierdo del ratón sobre la partición en el gráfico o en el listado.
- 2. Pulse el botón Redimensionar/Mover de la barra de botones

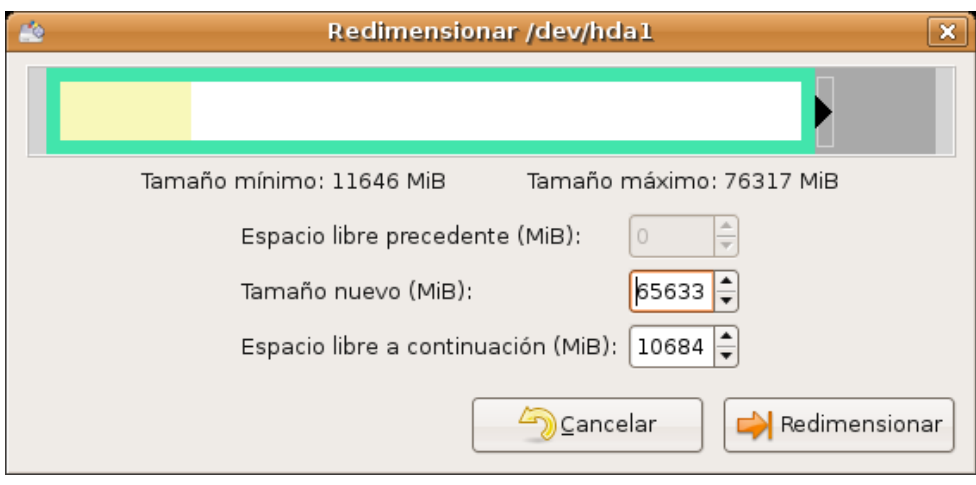

3. En la ventana de diálogo **Redimensionar** establezca el nuevo tamaño para la partición. Para ello vaya al campo "**Tamaño nuevo**", verá como después del indicador numérico existe un pequeño cuadro con dos flechas: la flecha que apunta hacia arriba sirve para aumentar el tamaño de la partición; la que apunta hacia abajo para disminuirlo. Haga clic en la fecha que apunta hacia abajo y manténgala pulsada hasta que el indicador "**Espacio libre a continuación**" marque al menos 3072 (ésto es 3Gb, según la fórmula 1 Gb=1024 Mb). Cuando lo haya hecho pulse el botón "**Redimensionar**"

4. **Gparted** le mostrará cómo quedará el disco después de ejecutar la tarea pendiente. Si no está seguro del resultado puede pulsar el botón "**Deshacer**", si desea efectuar los cambios pulse el botón "**Aplicar**". Se le pedirá que confirme que desea ejecutar la tarea de redimensionado.

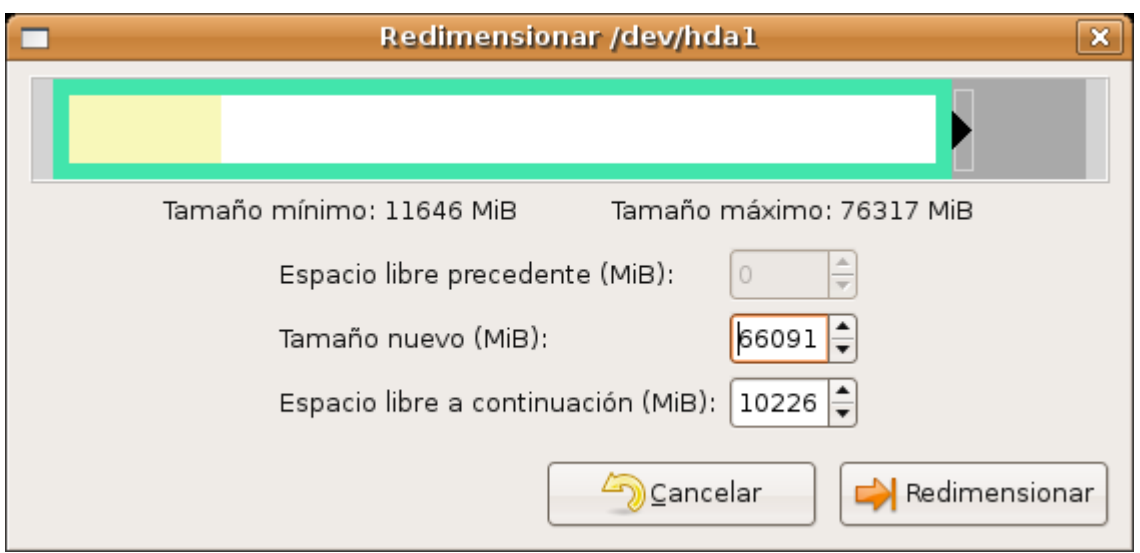

5. Una vez haya terminado vaya al menú "**Gparted-Salir**" e inicie el proceso de instalación tal como se explica a continuación.

### **La instalación paso a paso**

Para ser instalado Ubuntu necesita estar ejecutándose desde el CDRom, de modo que lo primero que haremos será iniciar el sistema con el CD de Ubuntu y esperar a que éste se cargue completamente y nos encontremos en el escritorio. Repase el capítulo 1 si no recuerda cómo hacer ésto.

Si su equipo dispone de una conexión mediante tarjeta de red a un router ADSL o una Red Local, verifique que está realmente conectado.

Con Ubuntu ejecutándose en Live-CD localizaremos el acceso directo situado en el escritorio etiquetado como **Install**. Pulsando dos veces sobre él con el botón izquierdo lanzaremos el asistente de instalación.

El proceso de instalación se realiza en 6 etapas o pasos. En las primeras 5 etapas se le pedirá que conteste a algunas preguntas. Una vez recogida esta información el asistente iniciará la 6 y última etapa que culminará con la instalación de Ubuntu en su sistema.

#### **Etapa 1. Bienvenido**

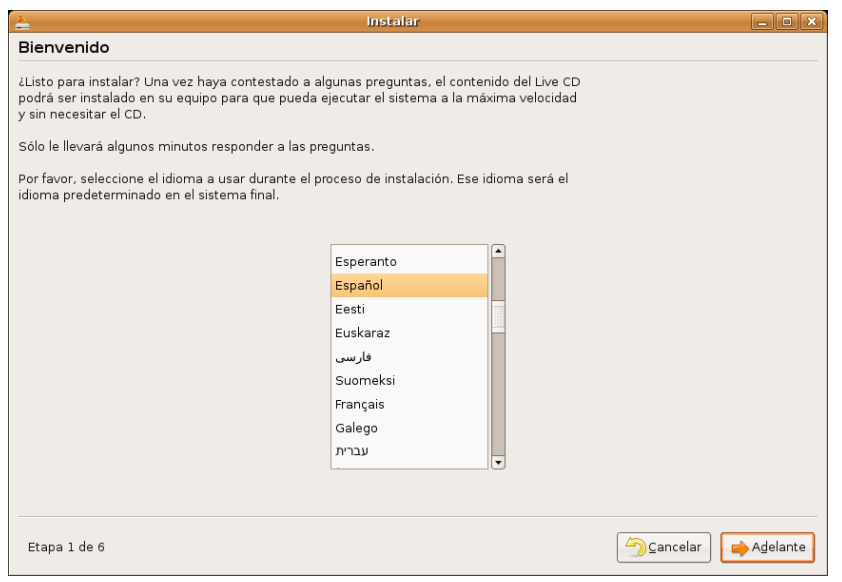

En esta primera etapa se le pide que seleccione el idioma a utilizar durante el proceso de instalación. Este idioma será también el predeterminado en el sistema una vez instalado. Podrá observar que la lista de idiomas disponibles es inusualmente amplia. Esto responde al compromiso del proyecto Ubuntu que reconoce el derecho de todo usuario a disponer del sistema en su propia lengua. De ahí el importante esfuerzo que se ha hecho en las traducciones. Seleccione "Español" o busque y seleccione cualquier otro idioma de su preferencia. Una vez hecho esto pulse "**Forward**" (Adelante).

### Instalar  $\boxed{\square}$  $\boxed{\square}$   $\boxed{\times}$ ¿Dónde se encuentra? Seleccione una ciudad de su país y su zona horaria: Ciudad seleccionada: | Madrid Región seleccionada: España Zona horaria: CEST (GMT+2:00) Hora actual: 04:16:14 Establecer fecha... Etapa 2 de 6 Cancelar Atrás Adelante

### **Etapa 2. ¿Dónde se encuentra?**

Debe indicar aquí cuál es su ubicación. Este parámetro se utilizará para ajustar la fecha y hora del sistema. Para ello situamos el puntero del ratón en el interior del mapa, adoptará entonces forma de lupa, haga clic con el botón izquierdo a fin de ampliar la zona elegida. Una vez ampliada volvemos a hacer clic en Madrid con el botón izquierdo del ratón. Aparecerá entonces la hora y fecha actuales. Alternativamente puede seleccionar su ubicación en la lista desplegable "ciudad seleccionada".

Si no está de acuerdo con los ajustes automáticos pulse el botón "**Establecer fecha...**" y seleccione la fecha y hora deseadas.

Una vez hecho esto pulse el botón "**Adelante**"

#### **Etapa 3. Distribución del teclado.**

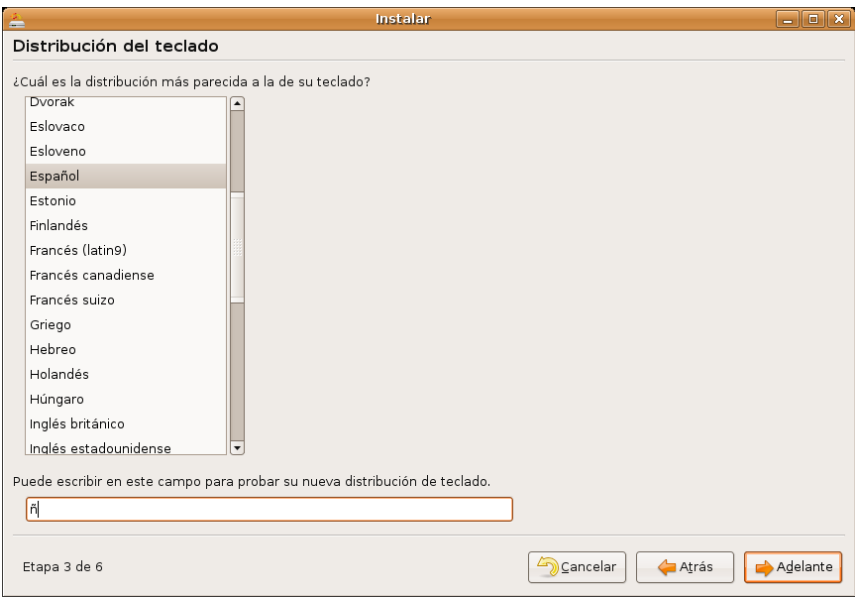

Se nos pregunta ahora por el tipo de teclado del que disponemos. Seleccionaremos el teclado "Español". Si queremos asegurarnos de que el teclado elegido es el correcto, situamos el puntero del ratón en el campo "**Puede escribir en este campo para probar...**", hacemos clic con el botón izquierdo del ratón y probamos a escribir algunos caracteres propios del teclado español, por ejemplo la "**ñ**".

Cuando esté seguro de haber seleccionado el teclado adecuado pulse "**Adelante**"

#### **Etapa 4. ¿Quién es usted?**

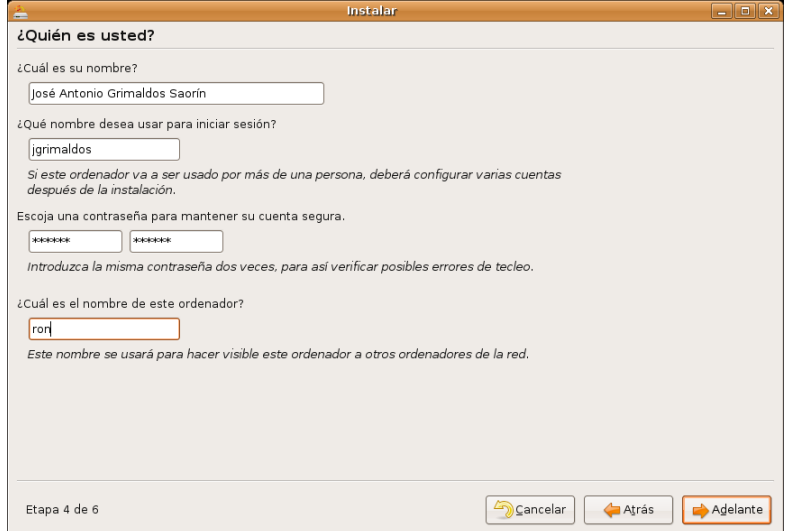

En esta etapa debemos rellenar una serie de campos de texto.

En el primero escribimos nuestro nombre y apellidos.

A continuación se nos pide con qué nombre queremos iniciar sesión, es decir, el nombre de usuario mediante el que nos identificaremos ante el sistema. No debe utilizar caracteres especiales tales como "ñ" o acentos. Preste atención a lo que escribe y si lo considera necesario apúntelo. Si más tarde no recuerda este nombre no tendrá acceso al sistema.

Introduciremos ahora la contraseña para acceder a nuestra cuenta. Hemos de repetirla para evitar posibles errores al teclear. Resulta evidente que una contraseña sólida es crucial para la seguridad de cualquier sistema, de modo que debemos tomar ciertas precauciones a la hora de establecerla y procurar una eficaz custodia.

> **Aunque consideremos que nuestra instalación no contiene información crítica que deba ser extremadamente protegida, no hay ninguna razón para dejar el sistema expuesto estableciendo una clave demasiado débil, incluso la pérdida de tiempo en reinstalaciones o reconfiguraciones innecesarias justificaría sobradamente la elección de una buena contraseña. Si no tiene buena memoria es recomendable que la apunte puesto que el olvido de la contraseña tiene siempre consecuencias cuando menos, molestas.**

Incluso si se trata de un equipo doméstico no tenemos por qué dejarlo expuesto a cualquiera, y por supuesto si planea conectarlo a Internet debe tomarse en serio usar buenas contraseñas.

Ahora que le hemos convencido de que no utilice como contraseñas cosas tales como su fecha de nacimiento o el año en que nació su primer hijo, le vendrán bien estas recomendaciones:

#### **Acerca de las contraseñas**

Al llegar aquí pensará usted que los autores de este material han sido víctimas de un ataque agudo de paranoia porque ¿quién va a querer entrar en mi equipo? y si quiere entrar ¿cómo va a saber la fecha de nacimiento de mi hijo?

A la primera pregunta le diremos que si usted va a usar su máquina para jugar al Tetris o poner sobre ella un cactus, efectivamente tiene razón. Pero si la va a usar como herramienta de trabajo y va a guardar en ella datos personales, entonces todo dependerá del sentido de la intimidad que usted tenga.

Yo estoy ahora en mi sala de estudio, no me importaría que viniera de visita y viera lo que tengo en ella, es más estaría encantado de mostrárselo, pero no tengo la puerta abierta con un letrero que diga "pasen sin llamar".

Ahora que ya le hemos convencido de que no deje las puertas abiertas, aunque no tenga nada de valor, viene la segunda respuesta.

Existe una técnica para averiguar contraseñas consistente en probar una tras otra hasta que el sistema nos deje entrar, a esta técnica se le conoce con razón como *"ataque por fuerza bruta"*. Por supuesto esto no se realiza tecleando manualmente cada contraseña sino que se hace atacando desde un ordenador (el atacante) a otro (la víctima). Se asombraría de la gran velocidad a que un ordenador es capaz de probar contraseñas hasta acertar. Si usted utiliza una contraseña tal como "180767" o "1871967" o "18/7/1967" o cualquier otra variante en poco menos de una hora podría ser violentada.

Al fin y al cabo 2005 años a 365 días al año dan un número de variantes bastante pequeño para una máquina. Pero tampoco es mucho más resistente una palabra, por rara que sea, de cualquier idioma. Probar todo el diccionario de la RAEL, incluyendo conjugaciones verbales, y formas de adjetivo es también bastante rápido de hacer, y más si los atacantes son varios. Este tipo de ataque es una variante de la fuerza bruta conocido como "*ataque por diccionario*". Incluso si la palabra es inventada, o es un patrón mnemotécnico, a poco que tenga algún sentido es vulnerable a una variante del ataque por fuerza bruta conocido como "*ataque por patrón*", piense que la misma lógica que siguió usted para construir su palabra inventada puede ser reconstruida por otro humano. Solución: que su contraseña no tengan absolutamente ningún sentido.

\* Debería **contener caracteres alfanuméricos**, es decir, letras y números a ser posible mezclados y

utilizando mayúsculas y minúsculas. Este tipo de contraseñas es difícil de vulnerar pues las posibilidades son enormes. Así la contraseña "by6d9w" sería distinta de "bY6D9w".

- \* Por la misma razón debería tener **al menos 6 caracteres**.
- \* **No deben usarse palabras con sentido** que puedan estar en un diccionario.

\* **No deben deducirse de datos relativos a nosotros mismos** ni a una combinación de ellos: fecha de nacimiento, dni, matrícula del coche, números de teléfono.

\* **No anotarla nunca, y si se hace no dejarla cerca del ordenador**. Hay quién la esconde debajo del teclado o incluso la pega en el lateral del monitor.

\* En cualquier caso lo mejor **es recordarla** y si la anota dejarla en un lugar que le parezca muy seguro.

**Tenga en cuenta que estamos haciendo algo muy serio, instalar un sistema multiusuario en el que cada uno debe tener las máximas garantías de confidencialidad y seguridad. Ningún usuario tendrá acceso a los datos de cualquier otro a no ser que éste último lo permita explícitamente y únicamente a aquellas partes de sus datos que quiera permitir. Si usted viene de otros sistemas operativos donde la seguridad es escasa o simplemente inexistente entendemos que le pueda parecer excesivo lo que aquí se dice, pero esta es la nueva filosofía que pronto le será familiar.**

Finalmente ponga nombre a su ordenador. El nombre que le demos carece de importancia pero es buen momento para la ternura, al fin y al cabo no llamaría a su gato simplemente gato.

Una vez completada esta información pulse el botón "**Adelante**".

#### **Etapa 5. Preparar el espacio del disco**

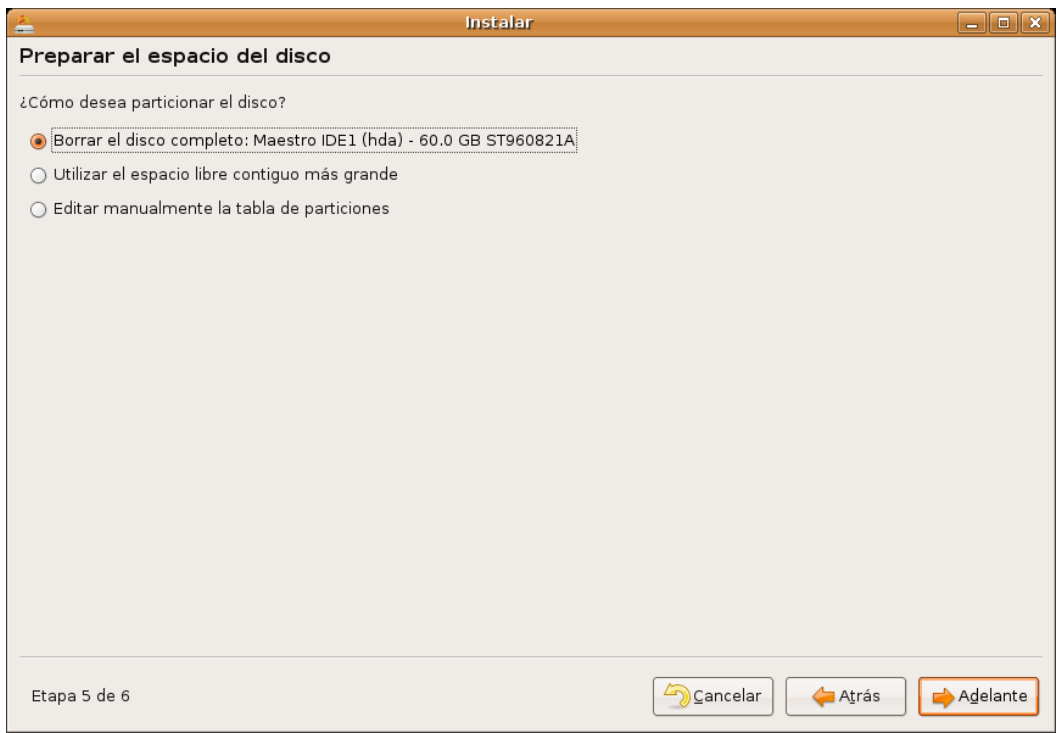

Debemos decidir ahora cómo particionar el disco. Se le presentan varias opciones, cuál elegir depende del tipo de instalación que vayamos a hacer.

#### **Borrar el disco completo:**

Esta opción vendrá seguida por una descripción de la marca, modelo y tamaño de su disco duro. En el ejemplo de la imagen puede leer: "*Maestro IDE (hda)- 60.0GB ST960821A*", lo que significa que el disco en el que se va a hacer la instalación está conectado al primer puerto IDE, configurado como maestro, que tiene un tamaño de 60 GB y que es de la marca Seagate (ST) y modelo 960821A. En la mayoría de los casos no deberá preocuparse de estos detalles ya que Ubuntu detectará perfectamente su disco duro. Si tiene más de un disco encontrará más de una entrada de este tipo.

Marque este opción si:

- Tiene un disco duro vacío en el que quiere que Ubuntu sea el único sistema operativo.
- Tiene un disco duro con datos pero no le importa en absoluto perderlos y quiere que Ubuntu sea el único sistema operativo.

Una vez marcada esta opción pulse "Adelante".

#### **Utilizar el espacio libre contiguo más grande**

Esta opción únicamente aparecerá si su disco dispone de espacio libre sin particionar. Pero atención aunque su disco disponga de espacio libre éste podría no ser suficiente para instalar Ubuntu. El instalador utilizará el espacio libre sin particionar más grande que encuentre, si es que tiene varios.

Marque esta opción si:

- Tiene un disco duro con una o varias particiones que contienen uno o varios sistemas operativos o datos, pero dispone de espacio libre sin particionar. En este caso el espacio libre ha de ser al menos de 3 GB aunque lo recomendable es que sean 5 GB, e incluso 10 Gb si quiere tener una gratificante experiencia usando Ubuntu.
- Usted configuró el disco tal como se explicó en la sección "Preparar el disco para instalar juntos Ubuntu y Windows".

Una vez marcada esta opción pulse "**Adelante**".

#### **Si el espacio libre no es suficientemente grande aparecerá un mensaje de error advirtiendo de esta circunstancia y se suspenderá la instalación.**

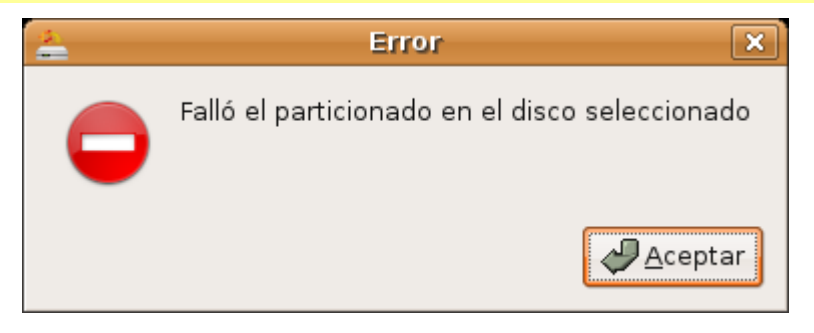

#### **Editar manualmente la tabla de particiones**

Esta opción es la adecuada si:

- Tiene instalado Windows en cualquiera de sus versiones, y todo sus disco duro está ocupado, es decir, no hay particiones libres. Esta es sin duda la situación más frecuente si usted compró su ordenador con Windows preinstalado y no configuró el disco de acuerdo con la sección "*Preparar el disco para instalar juntos Ubuntu y Windows*"
- Desea realizar un particionado del disco en modo experto.

Comenzaremos por el primer caso: su sistema Windows ocupa todo el disco y desea, no obstante, instalar también Ubuntu.

En ese caso necesitaremos redimensionar la partición, es decir, cambiar su tamaño para dejar espacio libre

sin particionar suficiente para Ubuntu. Para ello seleccione la opción "**Editar manualmente la tabla de particiones**" y pulse **Adelante**.

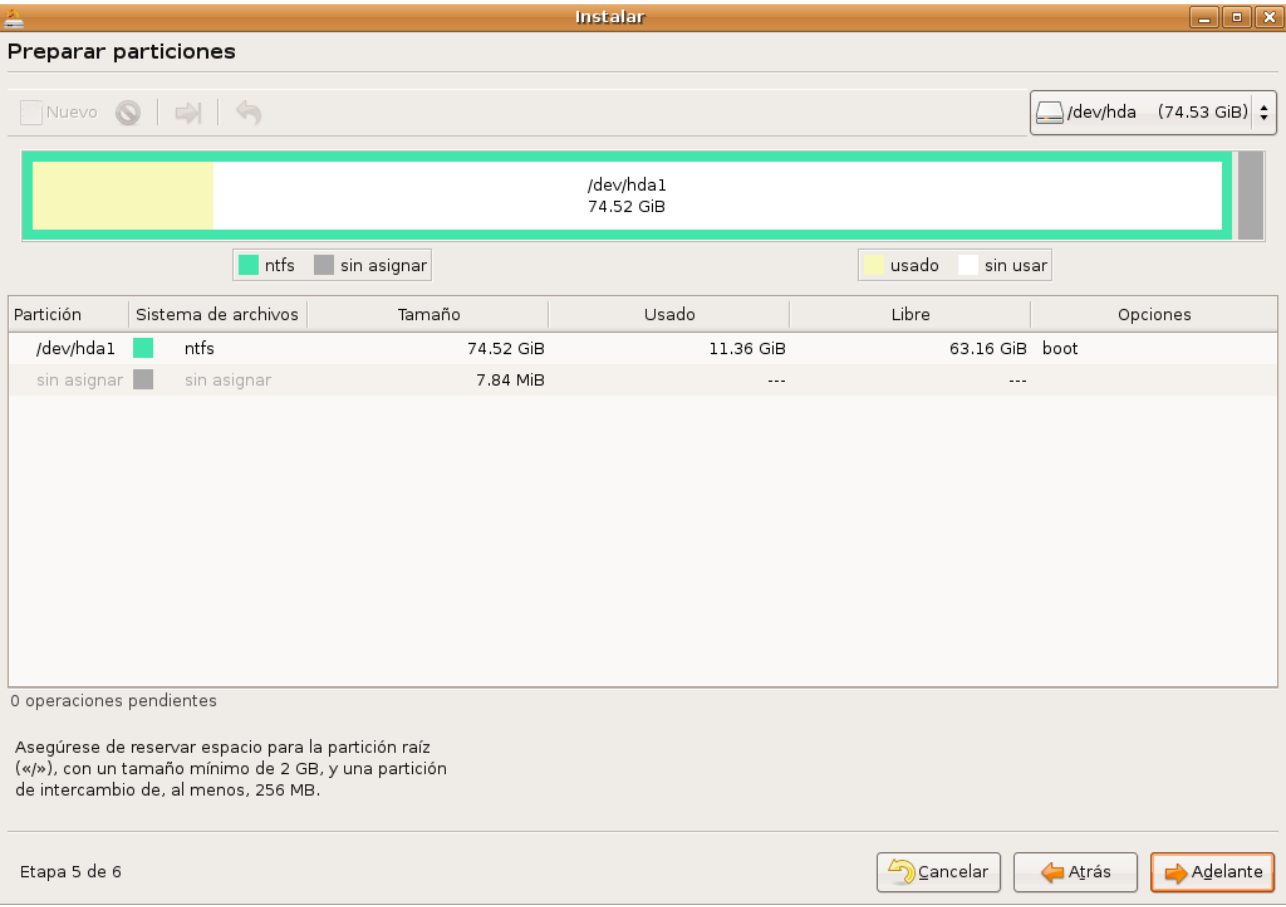

Observaremos entonces a la pantalla "**Preparar particiones**"

En la parte inferior de la pantalla verá una lista de las particiones existentes en su disco. Encontrará al menos una partición **ntfs** o **fat** (dependiendo de la versión de Windows instalada). Se indica aquí el tamaño total de la partición, el espacio usado y el espacio libre. Lo primero es comprobar si tenemos espacio suficiente para la instalación.

Una partición puede estar ocupando todo el disco duro pero puede no estar completamente llena de datos. Mire bajo la columna "libre" y si encuentra que hay al menos 3 Gb entonces podemos instalar Ubuntu. No obstante sería muy recomendable que quedase algo más de espacio. Tenga en cuenta que todo el espacio que le demos a Ubuntu lo restaremos de la partición de Windows. Si la partición de Windows tiene únicamente 3 Gib libres al redimensionarla quedará en el tamaño justo para los datos que ya contiene, lo que significa que no podrá escribir nuevos datos en ella.

El procedimiento para redimensionar la partición es el siguiente:

1. Haga clic con el botón izquierdo del ratón sobre la partición **ntfs** o **fat** a fin de seleccionarla. Verá entonces como en la parte superior de la pantalla aparece un esquema gráfico indicando el tamaño total de la partición, el espacio usado y libre.

2. A continuación haga clic con el botón derecho del ratón sobre la partición seleccionada. En el menú emergente elija "**Redimensionar**". O bien pulse el botón "**Redimensionar**" situado en la parte superior de la pantalla.

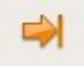

3. En la ventana emergente establezca el nuevo tamaño para la partición. Para ello sitúe el puntero del ratón en el borde derecho del esquema gráfico de la parte superior, verá que adopta la forma de una flecha de

dos puntas. Pulse el botón izquierdo del ratón y sin soltarlo arrastre el puntero hacia la izquierda. Verá entonces como los indicadores numéricos de la parte inferior de la ventana "**Tamaño nuevo**" y "**Espacio libre a continuación**" van cambiando. Suelte el clic del ratón en el momento en que "**Espacio libre a continuación**" indique al menos 3072 MB (lo que equivale a 3GB, según la fórmula 1Gb=1024Mb) o el tamaño deseado de acuerdo con las recomendaciones de más arriba. No se preocupe si no consigue el tamaño exacto basta con que marque algo más de 3072.

Si este procedimiento le resulta complicado puede utilizar otro método. Vaya al campo "**Tamaño nuevo**", verá como después del indicador numérico existe un pequeño cuadro con dos flechas: la flecha que apunta hacia arriba sirve para aumentar el tamaño de la partición; la que apunta hacia abajo para disminuirlo. Haga clic en la fecha que apunta hacia abajo y manténgala pulsada hasta que el indicador "**Espacio libre a continuación**" marque al menos 3072.

Recuerde que 3072 Mb es un tamaño "mínimo" para la instalación, sea generoso y conceda más espacio, siempre que su sistema se lo permita.

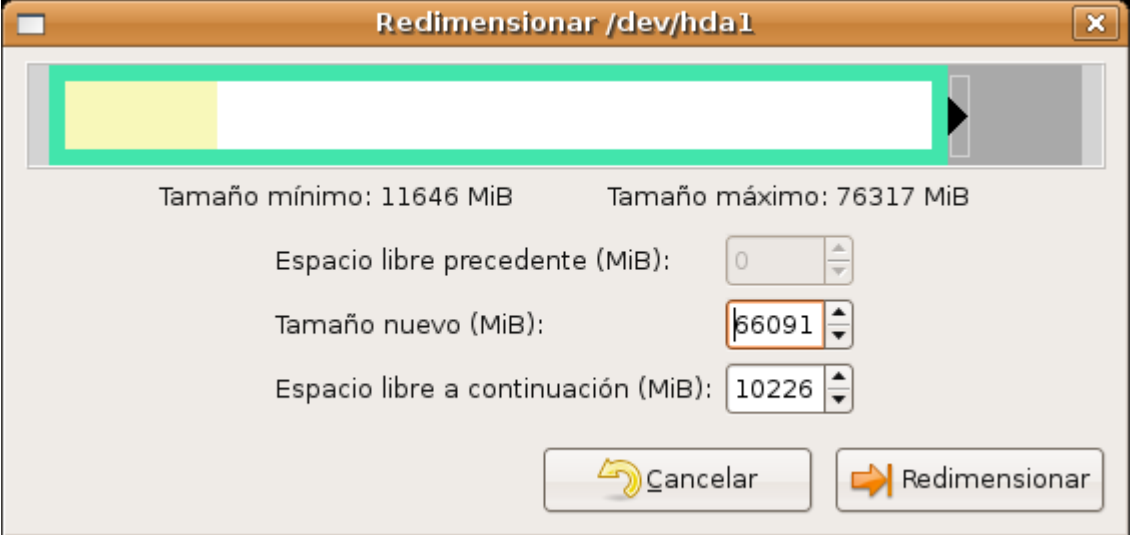

Una vez nos hemos asegurado de que el tamaño de la partición es el correcto pulsamos el botón "**Redimensionar**".

4.Hasta ahora no hemos hecho ningún cambio en nuestro disco duro. La operación de redimensionado ha quedado pendiente, así nos lo indica el asistente de instalación en la lista situada hacia el centro de la ventana.

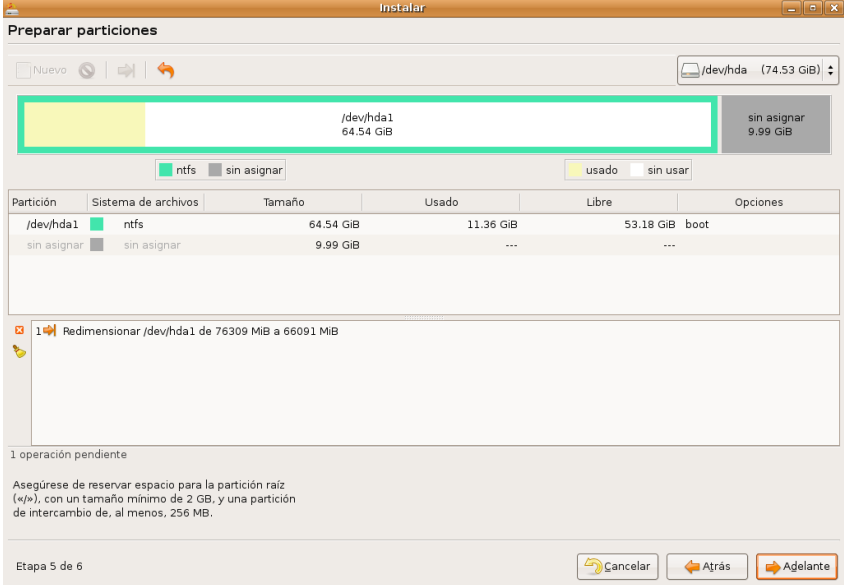

Podemos todavía anular los cambios y volver a empezar pulsando el botón "**Deshacer**"

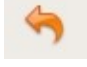

Si lo que queremos es aplicar los cambios pulsamos el botón "**Adelante**".

5. Aparecerá entonces una ventana de diálogo preguntándonos si estamos seguros de querer ejecutar las operaciones pendientes. Es nuestra última oportunidad de volver atrás. Si queremos seguir adelante con el proceso pulsamos el botón "**Aplicar**".

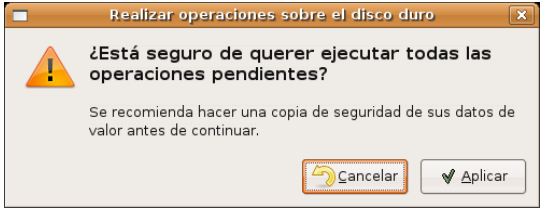

Comienza así la tarea de redimensionado de la partición.

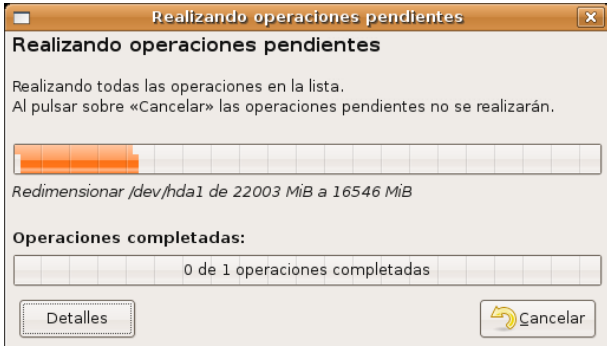

6. Una vez concluido el proceso el asistente nos muestra la ventana "**Preparar puntos de montaje**"

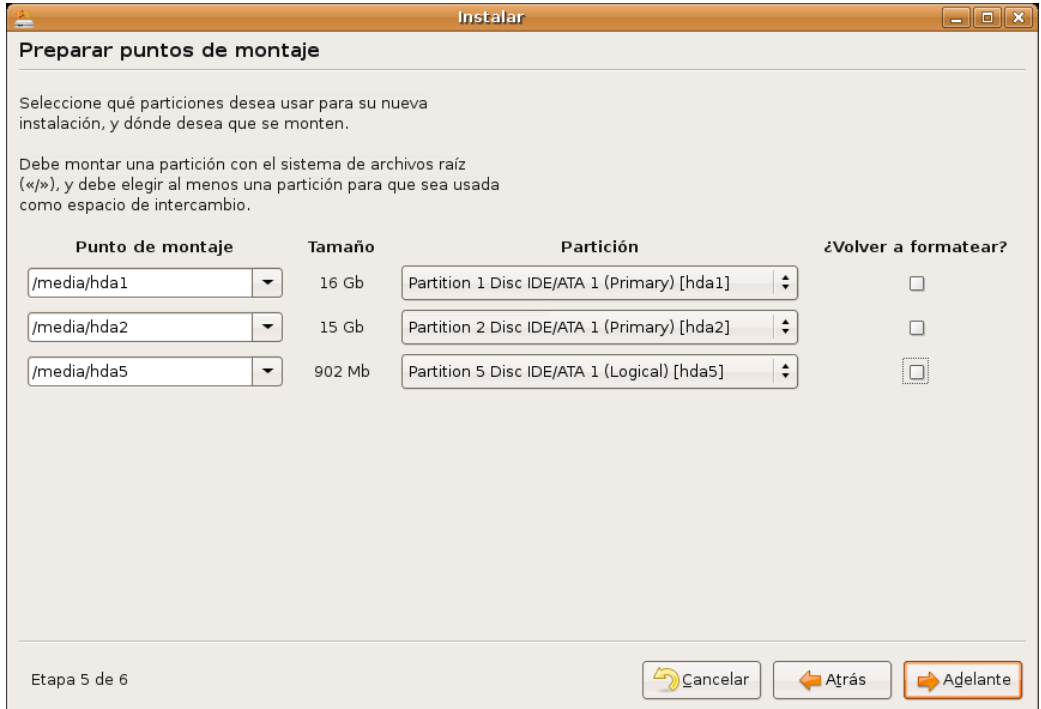

En este momento lo más sencillo es regresar a la pantalla "**Preparar espacio del disco**", seleccionar la opción "**Utilizar el espacio libre contiguo más grande**" y dejar que el asistente se ocupe automáticamente de crear las particiones necesarias. Para ello pulse el botón "**Atrás**" tantas veces como sea necesario. Una vez allí pulse "**Adelante**" para continuar con la instalación.

#### **Particionado del disco en modo experto**

Este modo de trabajo sólo es adecuado si usted está ya familiarizado con el particionado de discos o bien quiere aprender experimentando.

Suponemos que usted tiene un disco duro que o bien está vacío o bien tiene espacio libre sin particionar.

Si su disco contiene ya alguna o algunas particiones y desea dejarlo vacío deberá primero eliminarlas. Para eliminar una partición selecciónela, pulse el botón derecho del ratón y en el menú emergente elija "**Borrar**", o bien use el botón **Borrar** de la barra de menú.

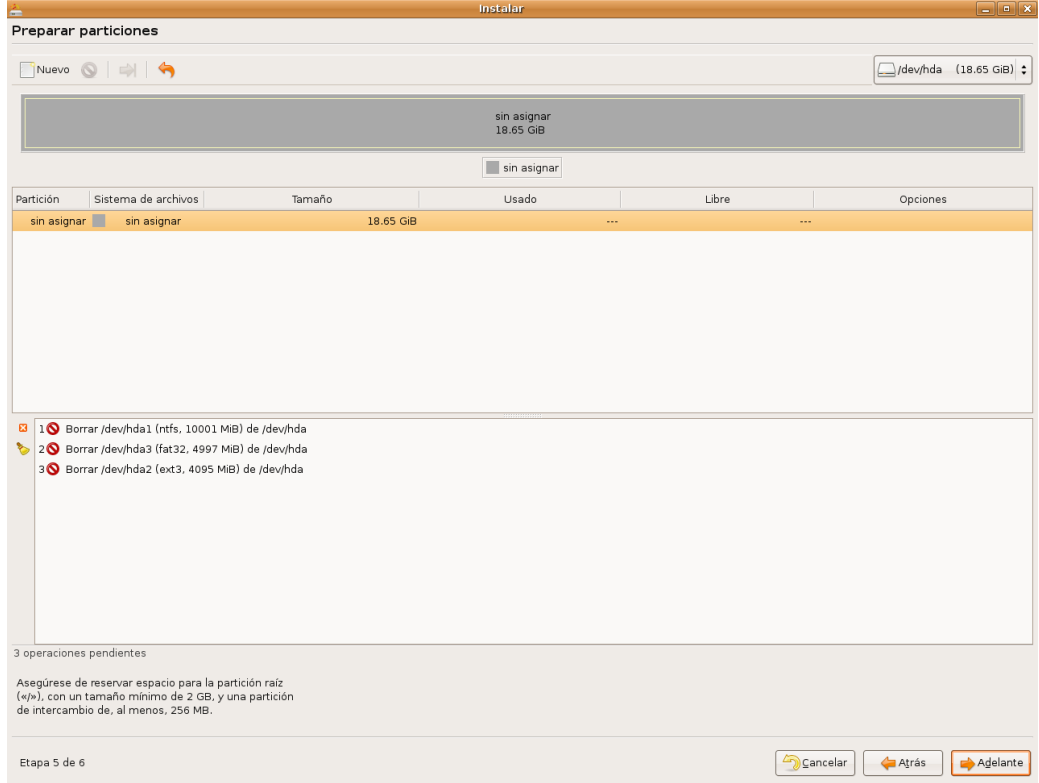

Preparar el disco para usarlo con Ubuntu implica una doble tarea: primero partiremos el disco, segundo decidiremos los puntos de montaje para cada partición.

Aunque son posibles multitud de esquemas de particionado utilizaremos el que nos parece más sencillo y funcional.

Ubuntu necesita al menos dos particiones: una con formato **ext3** donde se montará el sistema de ficheros raíz "**/"** y que será al menos de 2,5 Gb (2560 MB) y otra *swap* que tendrá un tamaño equivalente al doble de la memoria RAM o bien igual a la RAM si ésta es de 1 Gb o más. Además añadiremos una partición **ext3** para el directorio **/home**. En este directorio es donde se guardan los ficheros de usuario. Al crear una partición independiente para **/home** nos aseguramos que si más adelante queremos reinstalar el sistema o incluso cambiar a otra versión de GNU/Linux todos nuestros datos quedarán a salvo, pues haremos la instalación o reinstalación volviendo a formatear únicamente la partición raíz. El tamaño de la partición **/home** dependerá de cuáles sean nuestras necesidades y de cuánto espacio tengamos disponible.

1. En primer lugar crearemos una partición primaria **ext3**. Para ello nos situamos en el espacio libre y pulsamos el botón derecho del ratón, en el menú emergente seleccionamos "**Nuevo**", o bien utilizamos el botón "**Nuevo**" de la barra de botones. En la ventana de diálogo que aparece establecemos el tamaño para la partición y la creamos como partición primaria de tipo **ext3**. Esta es la partición que montaremos como raíz "**/"** Una vez hecho esto pulse el botón "**Añadir**".

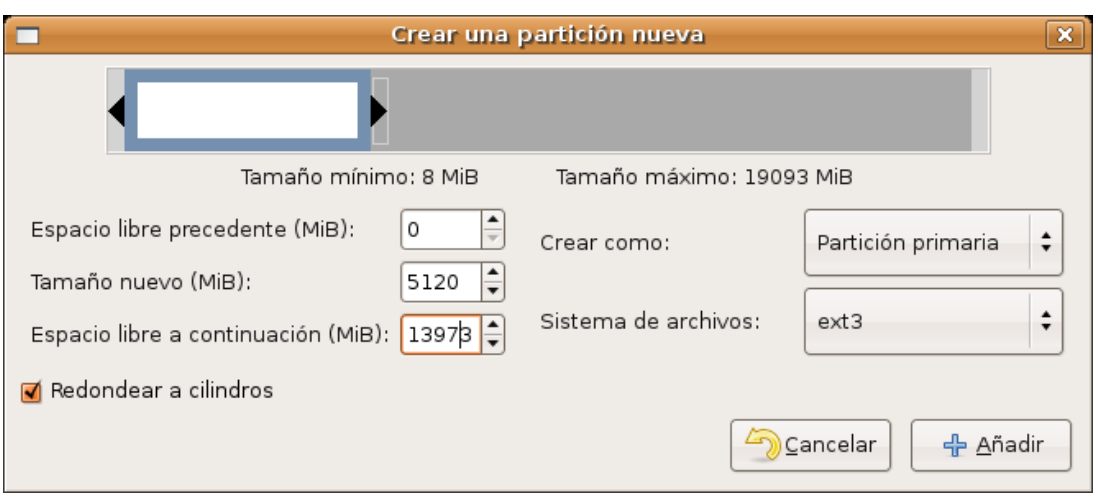

2. Nos situamos ahora en el espacio libre que ha quedado después de crear la primera partición. Volvemos a pulsar el botón derecho y seleccionamos nuevo. En la ventana de diálogo crearemos la partición como extendida. En este caso utilizaremos todo el tamaño restante. No necesitamos seleccionar ningún formato ya que las particiones extendidas carecen de él.

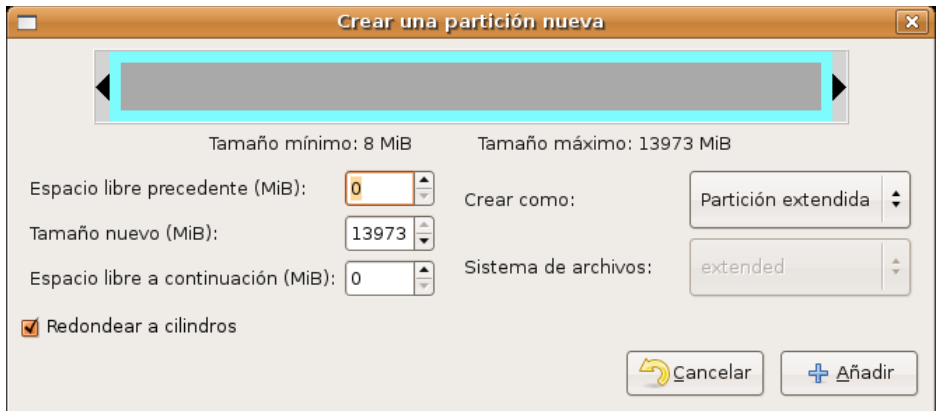

3.Seleccione ahora la partición extendida recién creada. Cree en ella una partición lógica con sistema de archivos **linux-swap**. Recuerde las indicaciones de más arriba sobre el tamaño de esta partición.

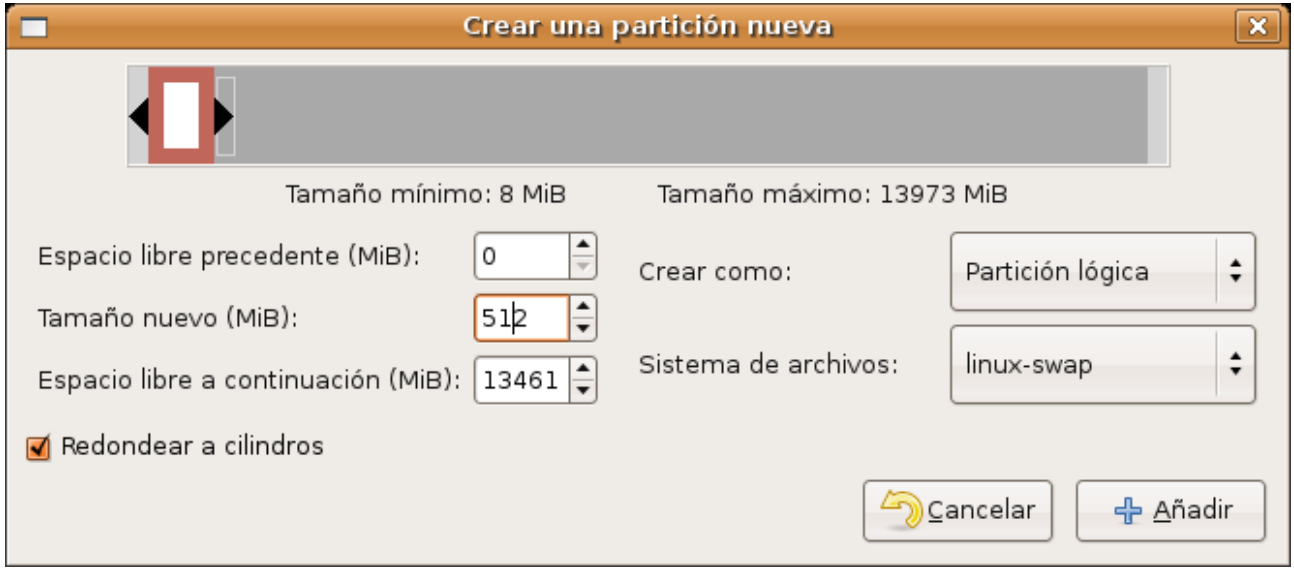

4. Finalmente y siguiendo el mismo procedimiento cree una partición lógica con sistema de archivos ext3,

utilizando el tamaño restante.

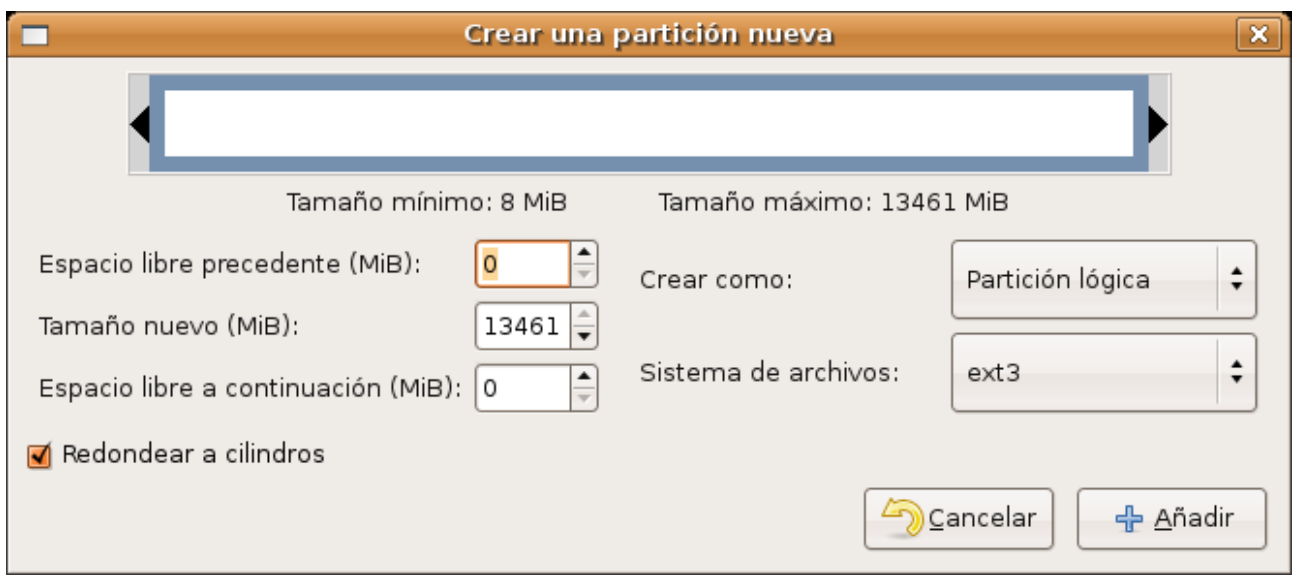

Hasta ahora no se ha hecho ningún cambio. Todavía podemos volver atrás utilizando el botón "**Deshacer**".

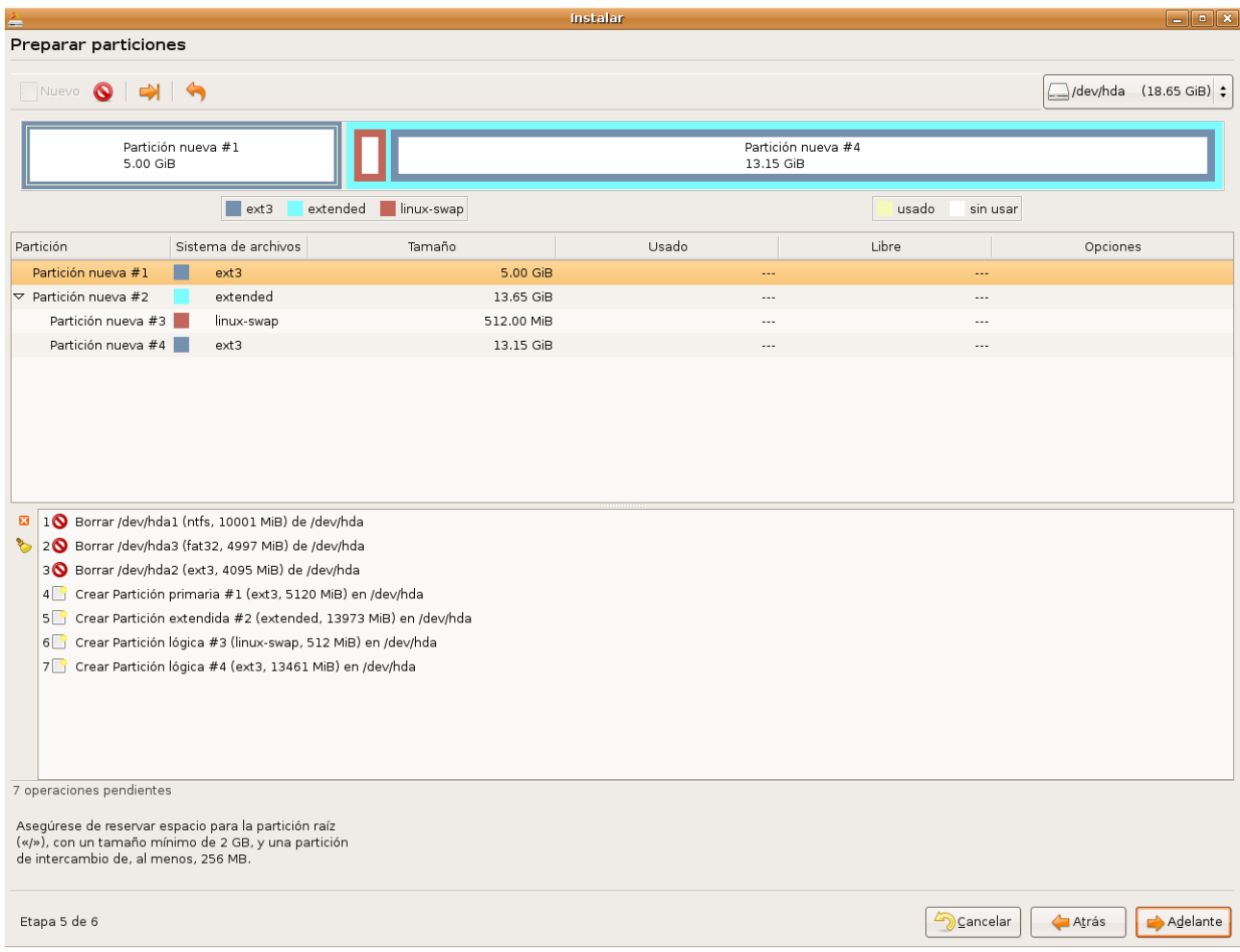

Cuando se haya asegurado que todo es correcto pulse el botón "**Adelante**". Se le avisará de que se van a efectuar los cambios y se le pedirá confirmación.

Verá entonces la pantalla "**Preparar puntos de montaje**". La ventana está dividida en tres columnas "*Punto de montaje*", "*tamaño*", "*partición*" cada una de las cuales consiste en una serie de listas desplegables. Debe decidir ahora en qué punto del sistema de ficheros se montará cada partición.

Para saber qué hacer es necesario que entienda cómo nombra GNU/Linux las particiones.

**/dev/hda**. Es su disco duro suponiendo que esté conectado como maestro en el primer canal IDE. ["dev" abrevia "device", dispositivo. "a" significa primer disco duro]

**/dev/hda1**. Primera partición primaria del primer disco duro.

**/dev/hda2**. Segunda partición primaria del primer disco duro.

....

**/dev/hda5**. Primera partición lógica del primer disco duro.

**/dev/hda6**. Segunda partición lógica del primer disco duro.

Exactamente continuaría esta nomenclatura para el segundo disco duro "**b**", tercero "**c**", etc.

Si ha hecho todo como en el ejemplo, éste será su esquema de montaje

/ Partition 1 Disc IDE/ATA 1(primary) [hda1]

swap Partition 5 Disc IDE/ATA 1(logical) [hda5]

/home Partition 6 Disc IDE/ATA 1(logical) [hda6]

Lo que significa que montaremos: la primera partición primaria en la raíz del sistema de ficheros (simbolizada por **/**); la primera partición lógica como espacio de intercambio (*swap*); y finalmente la segunda partición lógica en **/home**, donde se almacenarán los datos de usuario.

#### **Etapa 6 de 6. Listo para instalar**

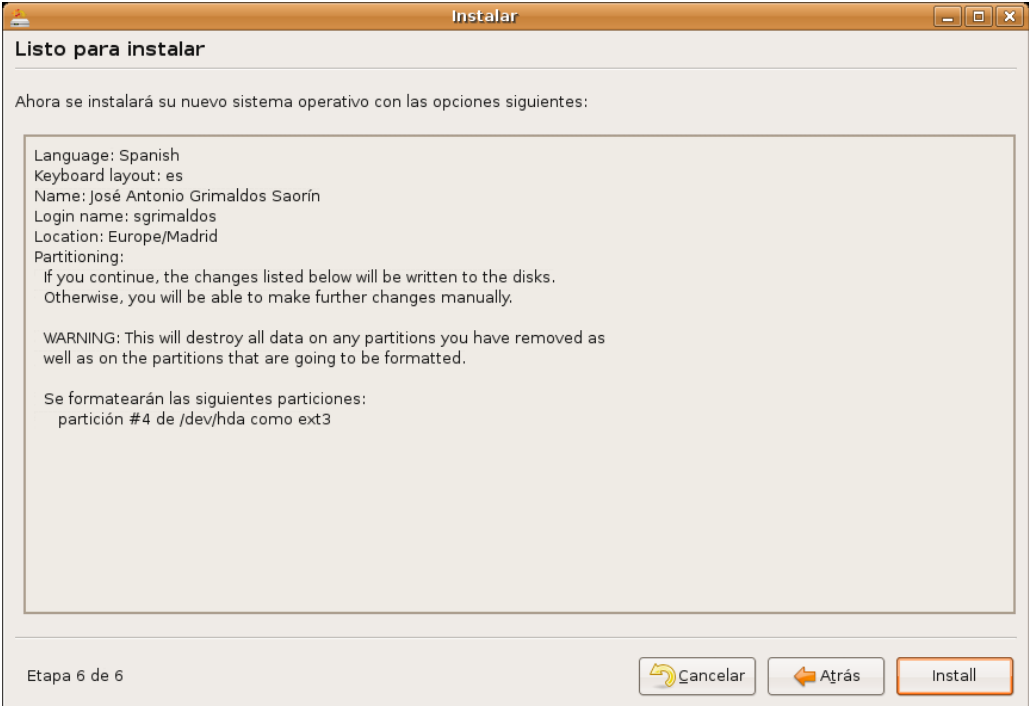

En esta pantalla se le mostrará un resumen con las opciones de instalación seleccionadas.

No se preocupe demasiado si no entiende la descripción. Simplemente pulse "**Install**". Se iniciará entonces la instalación de Ubuntu en el disco duro que puede durar entre 15 y 30 minutos dependiendo de las características de su máquina. Puede ser buen momento para tomar un café, llamar a un amigo o amiga, evocar bellos momentos ya definitivamente perdidos, reflexionar sobre la brevedad de la vida y la fugacidad del instante, o si no tiene nada mejor estar pendiente de los mensajes que van apareciendo en pantalla.

El primer mensaje le informa de que se está realizando el particionado del disco. Si ha dejado que el asistente lo haga automáticamente se crearán dos particiones: una con formato **ext3** para la raíz del sistema de ficheros y otra con formato *swap* que se utilizará como memoria de intercambio.

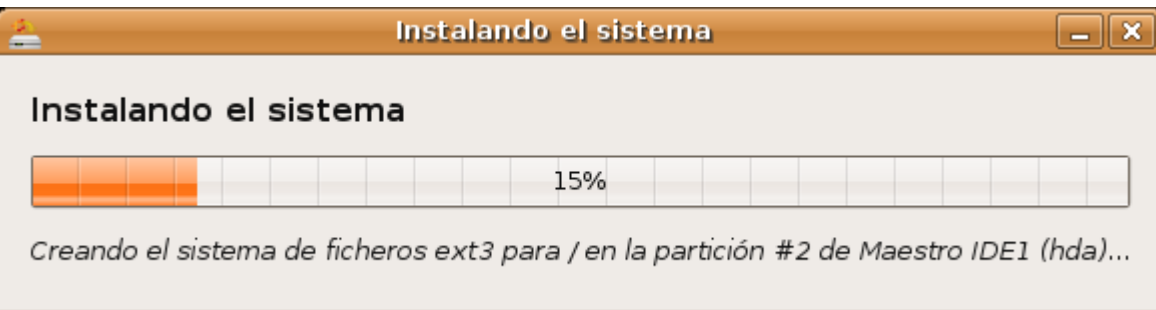

Después comenzará la copia de los ficheros del sistema al disco duro. Esta es la parte de la instalación que más tiempo lleva. Cuando todo haya terminado verá la pantalla "**instalación completada**" y puede elegir entre seguir usando el live CD o reiniciar el sistema.

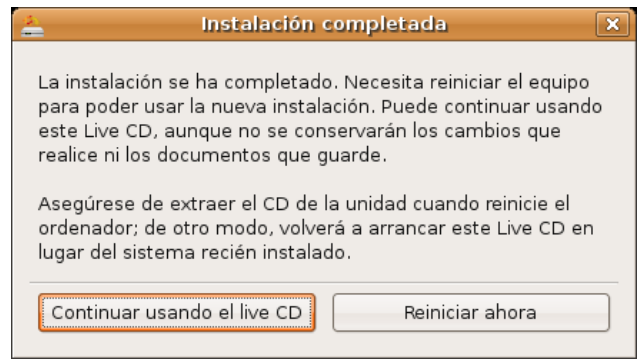

Si decide reiniciar el ordenador espere a que Ubuntu expulse el CD y extraígalo para permitir que el sistema arranque desde el disco duro.

De ahora en adelante cada vez que inicie su ordenador se ejecutará el gestor de arranque GRUB (*GRand Unified Bootloader*, gran gestor de arranque unificado). GRUB le mostrará un menú que le permitirá acceder al nuevo sistema operativo y al resto de sistemas si los hay. Como mínimo se le mostrarán tres opciones:

- Ubuntu, kernel 2.6.15-23-386
- Ubuntu, kernel 2.6.15-23-386 (recovery mode)
- Ubuntu, memtest86+

La que nos interesa ahora es la primera opción. La segunda arranca el sistema en modo recuperación (*recovery mode*) y se utiliza para resolver problemas serios. La tercera ejecutará **memtest86+**, un programa para el chequeo de la memoria RAM instalada en su ordenador. Posiblemente nunca necesite utilizar estos dos últimos modos.

Para moverse entre las distintas opciones utilice las teclas del cursor arriba y abajo. Una vez hecha la selección pulse **Intro**. Aun cuando haya varios sistemas instalados si usted no hace nada tras unos segundos se arrancará Ubuntu, ya que éste es el sistema por defecto.

Si tenemos varios sistemas operativos y no deseamos que sea Ubuntu el que se arranque por defecto podemos cambiarlo. La mejor forma de ver cómo es con un ejemplo.

Partimos de un menú de arranque como el siguiente:

*Ubuntu, kernel 2.6.15-23-386 Ubuntu, kernel 2.6.15-23-386 (recovery mode) Ubuntu, memtest86+*

*Other operating systems: Microsoft Windows 2000 Professional*

Tal como vemos además de Ubuntu tenemos instalado Microsoft Windows 2000, si tuviéramos otra versión aparecería aquí con su nombre, por ejemplo WindowsXP. En este menú la primera línea se nombra como 0, la segunda como 1, la tercera como 2 y así con el resto.

El comportamiento de este menú está controlado por el fichero **/boot/grub/menu.lst** bastará por tanto con editarlo. Para ello vaya al menú Aplicaciones -> Accesorios -> Terminal y escriba

#### **sudo gedit /boot/grub/menu.lst**

Se le pedirá la contraseña de usuario.

Al comienzo del fichero verá una línea como ésta:

#### **default 0**

Lo que significa que por defecto se arrancará el sistema correspondiente a la primera línea de la lista. Cámbiela por:

#### **default 4**

Lo que indica que se arrancará por defecto el sistema correspondiente a la 5 línea de la lista, que es donde está Windows.

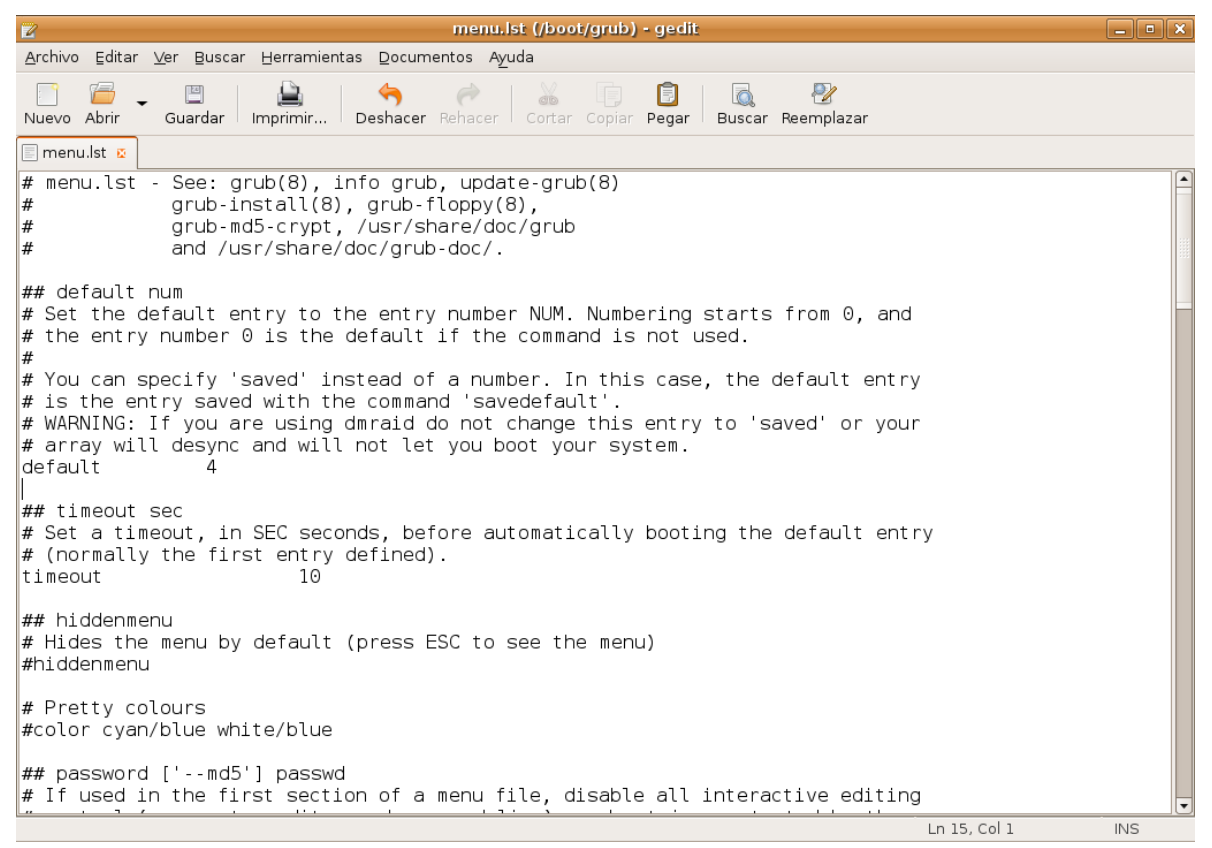

Ahora que es todo un experto y si le apetece experimentar puede hacer también otras modificaciones. Hacia el final del fichero busque una línea tal como esta:

#### **title Other operating systems:**

bórrela y escriba algo así:

#### **title Mis otros sistemas**

o cualquier otra cosa que se le ocurra (no utilice acentos o ñ).

**Guarde los cambios** y salga del editor. En el próximo arranque podrá ver cómo ha quedado el menú de GRUB.

Más cosas podrían hacerse, como por ejemplo poner un menú de arranque gráfico con su imagen favorita de fondo, pero esto es ya otra historia.

### **Iniciar sesión**

A diferencia de lo que ocurre cuando Ubuntu se está ejecutando desde el CD ahora para entrar en el sistema necesitará registrarse, es decir, facilitar su nombre de usuario y contraseña. Esto permitirá que el sistema le identifique y le asigne los privilegios de acceso conformes con su cuenta.

Se protege así la confidencialidad de los datos y la seguridad del propio sistema. De modo que Ubuntu le pedirá siempre que introduzca su nombre de usuario y su contraseña. Cumplimentando ambos campos (tenga cuidado pues se distingue entre mayúsculas y minúsculas) se cargará el entorno gráfico y accederemos a nuestra área de trabajo.

#### **Como usuarios normales somos soberanos en nuestra área de trabajo, podemos hacer y deshacer a nuestro antojo, pero fuera de ahí no podemos hacer absolutamente nada. Olvídese de la promiscuidad de otros sistemas operativos que le permiten escribir o crear directorios en cualquier sitio al azar.**

Es posible configurar Ubuntu para que no sea necesario el registro inicial. Sin embargo es completamente desaconsejable porque supone una pérdida de funcionalidad y ningún beneficio. Tiene en sus manos un sistema multiusuario seguro ¿por qué desperdiciar esa potencialidad?. Aún cuando se usted el único usuario de su computadora es conveniente que mantenga el registro en el sistema, al fin y al cabo ¿por qué exponer su información a cualquier curioso?

### **Apagar el sistema**

El sistema debe apagarse correctamente a fin de no causarle daños que pueden llegar a ser importantes. Para ello vaya al menú Sistema -> Salir. En la ventana de diálogo emergente se le ofrecerán varias opciones.

- **Terminar la sesión.** Termina la sesión del usuario actual y vuelve a la pantalla de registro inicial. Desde aquí puede también apagar,reiniciar,hibernar o suspender la computadora. Para ello vaya al menú Opciones situado en el borde inferior izquierdo de la pantalla.
- **Boquear la pantalla.** Bloquea la sesión del usuario actual. Cuando quiera reanudarla se le pedirá la contraseña de usuario. Se protege así la confidencialidad de su trabajo.
- **Cambiar de usuario**. Vuelve a la pantalla de registro pero sin cerrar la sesión del usuario actual. De este modo se permite que otro usuario inicie sesión. Más tarde podrá cambiar de una a otra sesión utilizando la combinación de teclas Ctrl+Alt+F7 (para la primera sesión) y Ctrl+Alt+F8 (para la segunda sesión). En general puede haber tantos usuarios registrados simultáneamente como teclas de función desde F7 a F12.
- **Reiniciar.** Reinicia su computadora.
- **Apagar.** Apaga el sistema

Podría encontrar también "**Hibernar**" y/o "**Suspender**". Su presencia dependerá de si la bios del ordenador soporta ACPI, y ha sido correctamente detectado por Ubuntu.

Suspender la computadora consiste en algo así como mandarla "dormir". Seguirá estando activa pero consumirá muy poca energía. Para despertarla basta con pulsar cualquier tecla.

La opción de Hibernar es sobre todo útil en ordenadores portátiles. La idea de la hibernación es volcar el contenido de la memoria RAM en la partición *swap*. Como sabemos la memoria RAM es volátil y por tanto, al apagar el ordenador se pierde la información que estuviera allí, cosa que no ocurre con el disco. Cuando mandamos hibernar la máquina se apagará y no consumirá por tanto energía. Sin embargo cuando volvamos a encenderla Ubuntu tardará menos en arrancar y podremos seguir trabajando en el mismo punto en que lo dejamos cuando se inició la hibernación. Es decir, con los mismos programas abiertos, en la misma posición, etc., todo como si no hubiéramos apagado.Introducción

Ubuntu es software libre. Ya lo ha probado. Para disfrutar del software libre no hace falta saber casi nada de él, pero para los más curiosos ofrecemos en las próximas páginas un breve recorrido por el mundo de la informática libre. Permítanos primero que le pongamos en antecedentes.

Hace ya tiempo que, en mayor o menor medida, los ordenadores han entrado en las escuelas, en los institutos y en las universidades. Se usan allí no sólo como objetivo de estudio en sí mismo, sino sobre todo como herramienta para enseñar otras disciplinas.

La mayoría de esos ordenadores utilizan software propietario y en particular ejecutan alguna versión de Microsoft Windows™ y MS Office™. Sin embargo, la elección de estos programas rara vez es meditada, no responde a una decisión tomada después de haber comparado las distintas opciones.

El alumno o el profesor se encuentra con un determinado software que ha sido instalado sin otra razón de peso que su predominancia en el mercado. Sin pararse a pensar si ésta es la mejor opción se llega a confundir saber informática con saber utilizar con todo lujo de detalles una cierta marca de programa ofimático, o la navegación por el web con saber utilizar un determinado navegador. Basta con mirar los planes de formación para percatarse que los cursos de introducción a la informática que se imparten en la administración pública o en academias son en realidad de introducción a unos determinados programas propietarios.

> **Nos encontramos en un contexto en que se supone implícitamente que saber informática es lo mismo que saber manejar ciertas aplicaciones propietarias, tales como MS Windows™ o MS Office™. Pero existen otras muchas opciones y entre ellas destaca por sus ventajas la del software libre.**

No hace muchos años poca gente en España había oído hablar siquiera de la existencia de un tal software. Actualmente gracias a la creciente difusión del sistema operativo conocido comúnmente como Linux, pero cuya correcta denominación es GNU/Linux como veremos, el software libre es cada vez más popular.